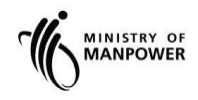

**MOM WSH eServices**

**User Guide - eServices for submission of Certificate of Suspension and Certificate of Fitness**

**Version 1.1**

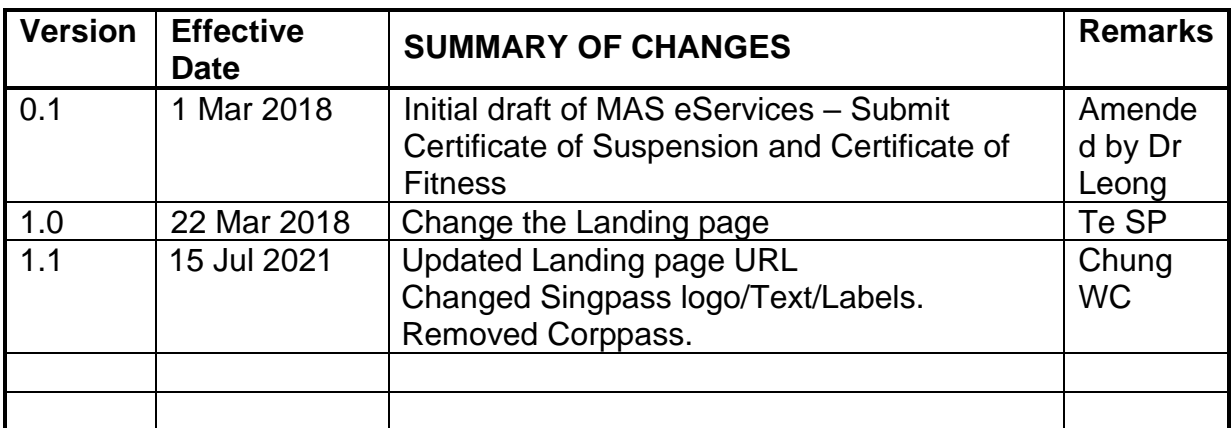

## **REVISION HISTORY**

### Contents

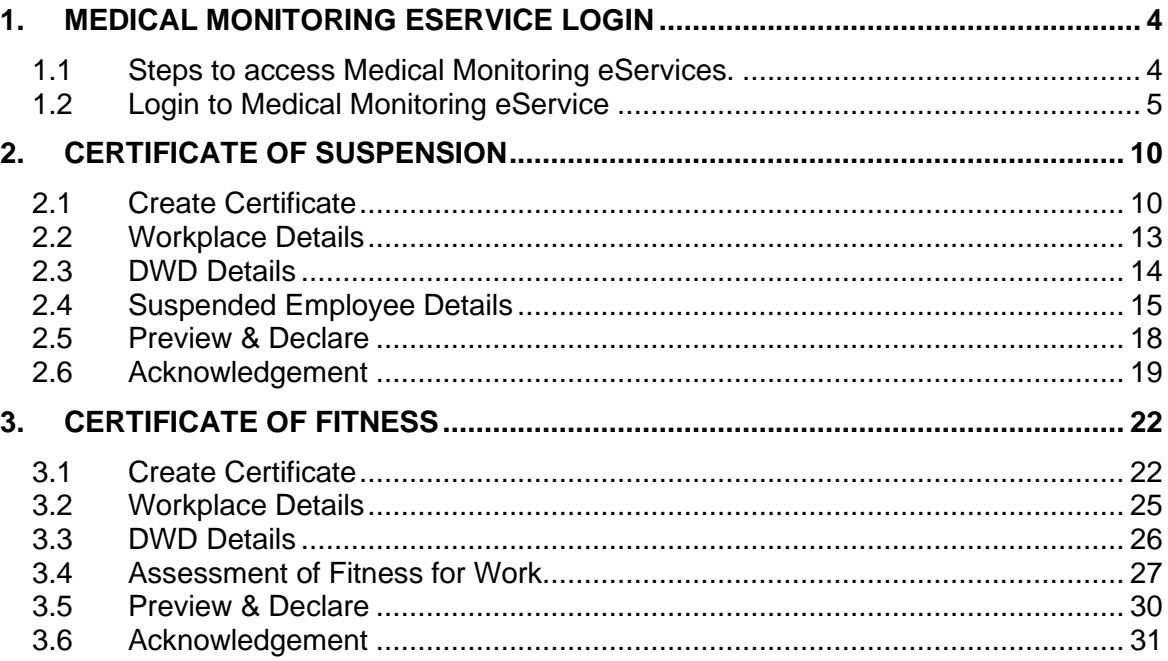

<span id="page-3-0"></span>**1. Medical Monitoring eService Login**

#### <span id="page-3-1"></span>**1.1 Steps to access Medical Monitoring eServices.**

1.1.1 Go to [www.mom.gov.sg.](http://www.mom.gov.sg/) In the search box, fill in "medical monitoring" and click on [Medical monitoring] (Figure 1) from the drop down list

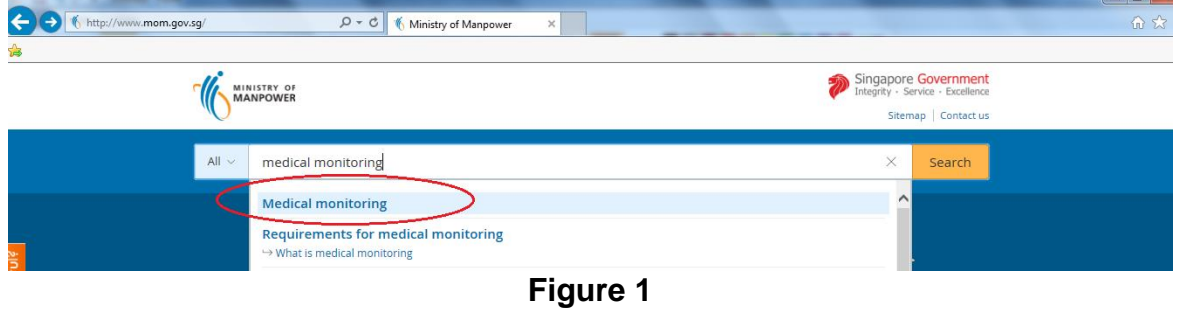

1.1.2 This will redirect to [Submit and manage medical examinations reports] landing page.

For Employer, click [Log in to WSH eServices for Employer] For DWD, click [Log in to WSH eServices to DWDs] (Figure 2)

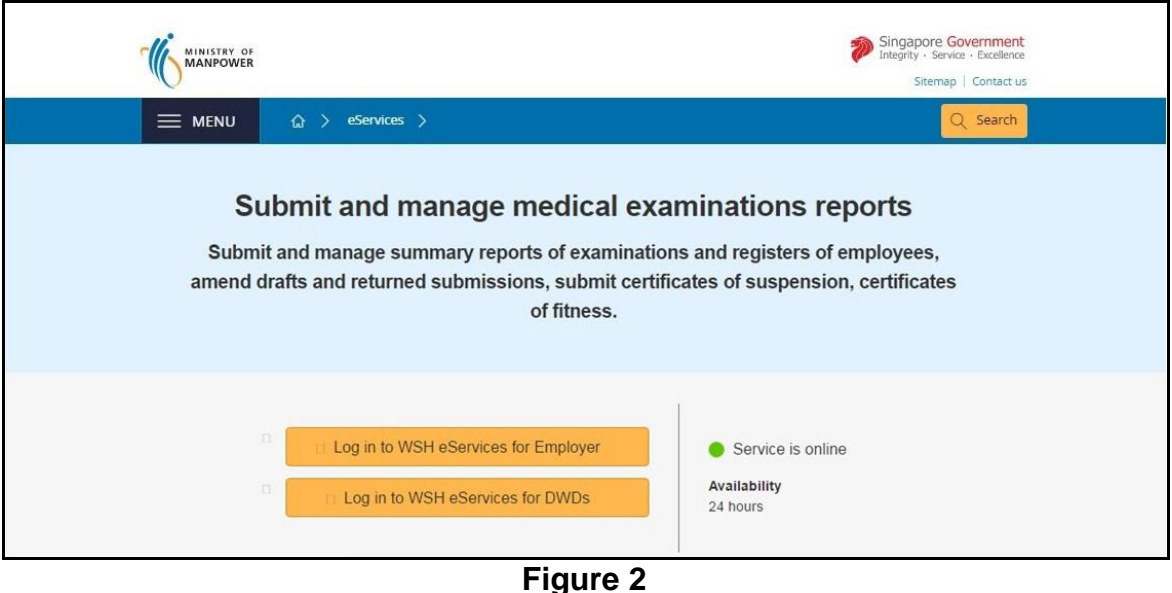

1.1.3 This will be redirect to [For Business Users and For Individual Users] login page (Figure 3)

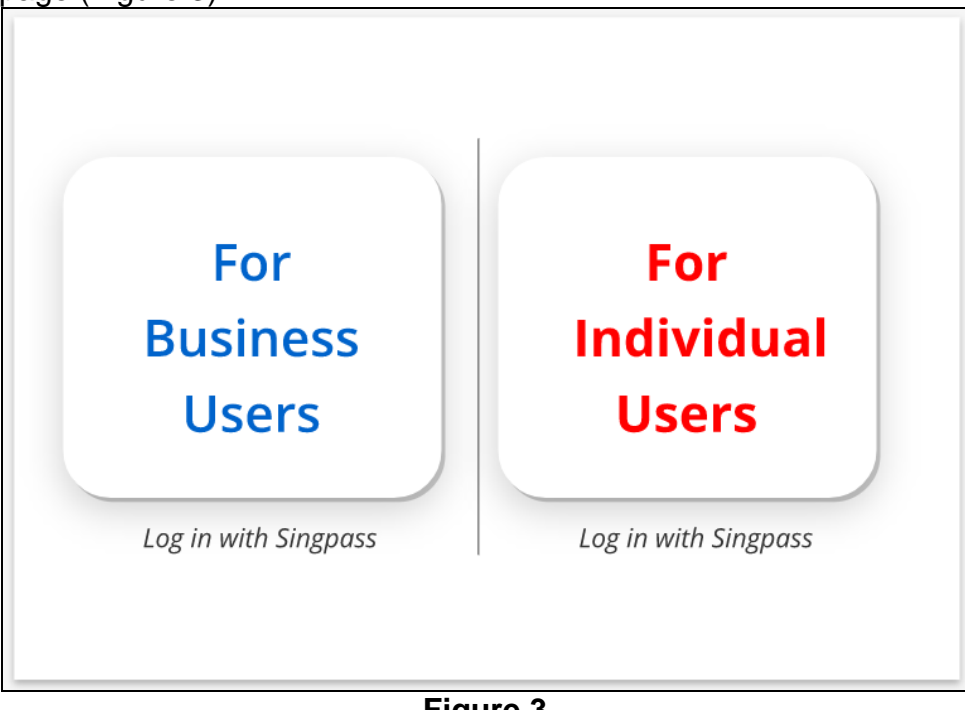

**Figure 3**

### <span id="page-4-0"></span>**1.2 Login to Medical Monitoring eService**

Only Designated workplace doctors (DWD) would be able to log in to submit Certificates of Suspension and Certificates of Fitness. This eService is not available to employers.

A Certificate of Suspension should be submitted when the DWD assesses that the health of the employee may be affected by continued exposure to the hazard at the workplace.

The Certificate of Fitness would be submitted by the DWD when he assesses that the employee is fit to return to exposure at the workplace and when exposures are controlled.

### 1.2.1 *For Individual Users Login*.

- ➢ Click the hyperlink on [For Individual Users] (Figure 3)
- ➢ Fill in [Singpass ID] and [Password], then click [Log in] button (Figure 4).

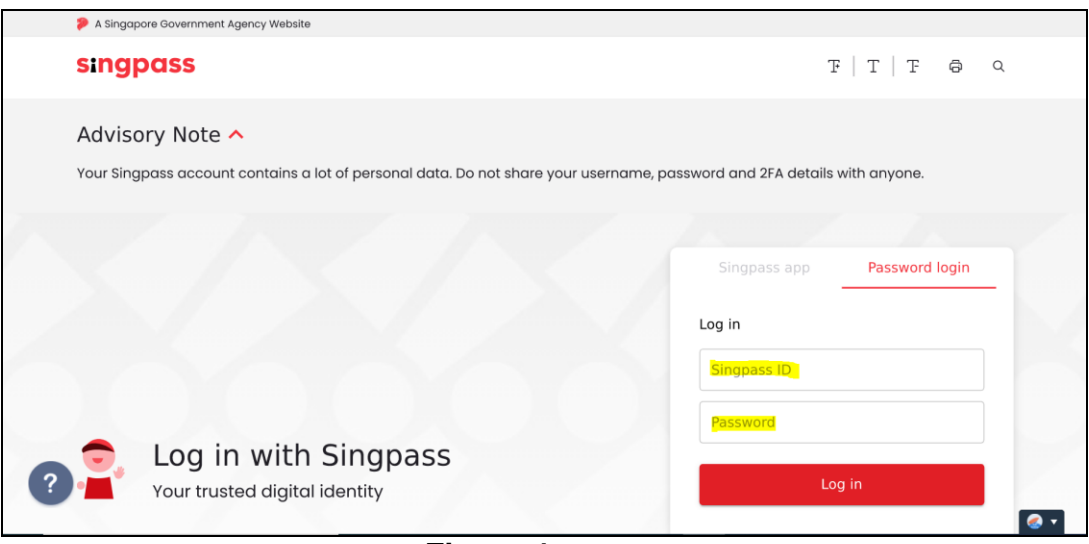

**Figure 4**

- ➢ User will be redirect to [Overview of Medical Monitoring] Dashboard. (Figure 6 DWD Dashboard)
	- He/she would be able to create and update following reports that were created or submitted by him/her, regardless of the UEN/workplace number(s)
		- i) Summary Reports / Register of Employees (see previous manual)
		- ii) Suspension Reports
		- iii) Fitness Report

### *1.2.2 For Business Users Login*

- ➢ Click the hyperlink on [For Business Users] (Figure 3)
- ➢ Fill in [Singpass ID] and [Password], and then click [Log in] button (Figure 5)

Note: The UEN/Entity ID is generally that of the DWD's medical practice or healthcare organisation.

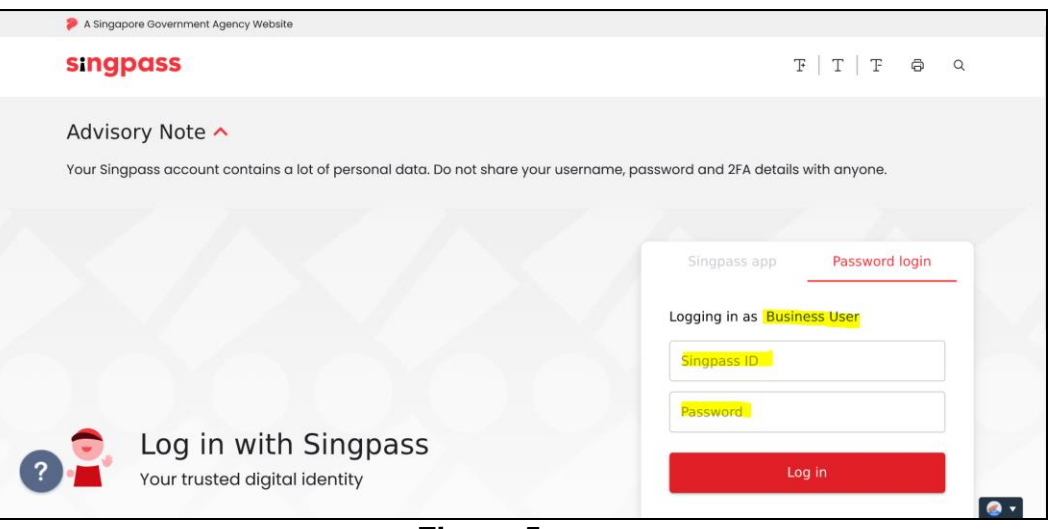

**Figure 5**

- ➢ User will be redirect to [Overview of Medical Monitoring] Dashboard.
	- [Figure 6 DWD Dashboard] If he/she is a Designated Workplace Doctor (DWD), he/she would be be able to create and update following reports that were created or submitted by him/her, regardless of the UEN/workplace number(s)
		- i) Summary Reports / Register of Employees (see previous manual)
		- ii) Suspension Reports
		- iii) Fitness Report
	- [Figure 7 Dashboard] If the user logging is an employer, he/she
		- i) can only view the Certificates of Suspension and Certificates of Fitness submitted by the DWD for his /her company under the current UEN or Entity ID used for this log in.
		- ii) cannot create any Certificates of Suspension not Certificates of Fitness
		- iii) can create, update and amend the Summary Reports / Register of Employees for the workplaces under the current UEN or Entity ID used for this log in (see previous manual)

# *Designated Workplace Doctor Dashboard*

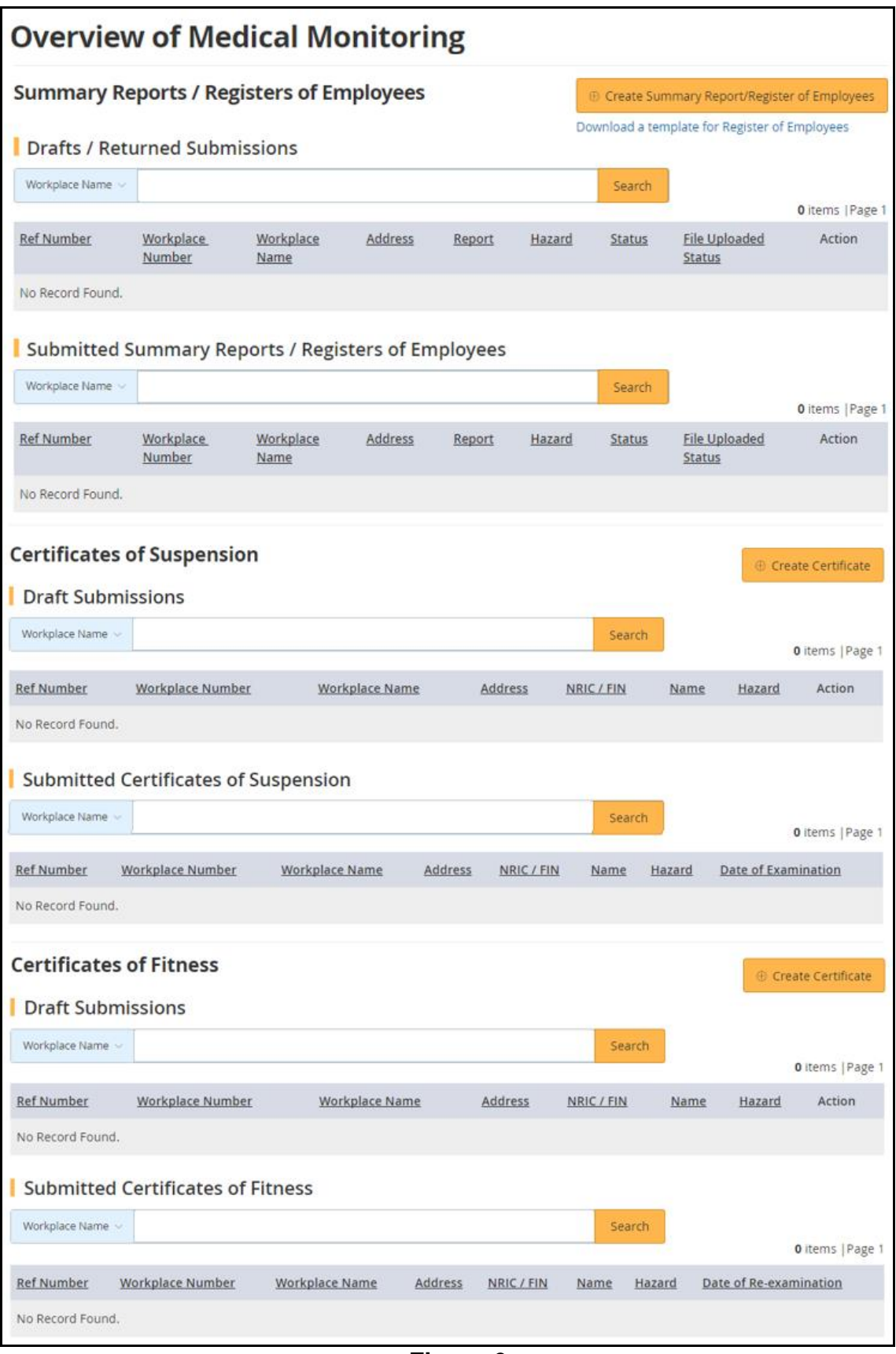

## *Company Representative Dashboard*

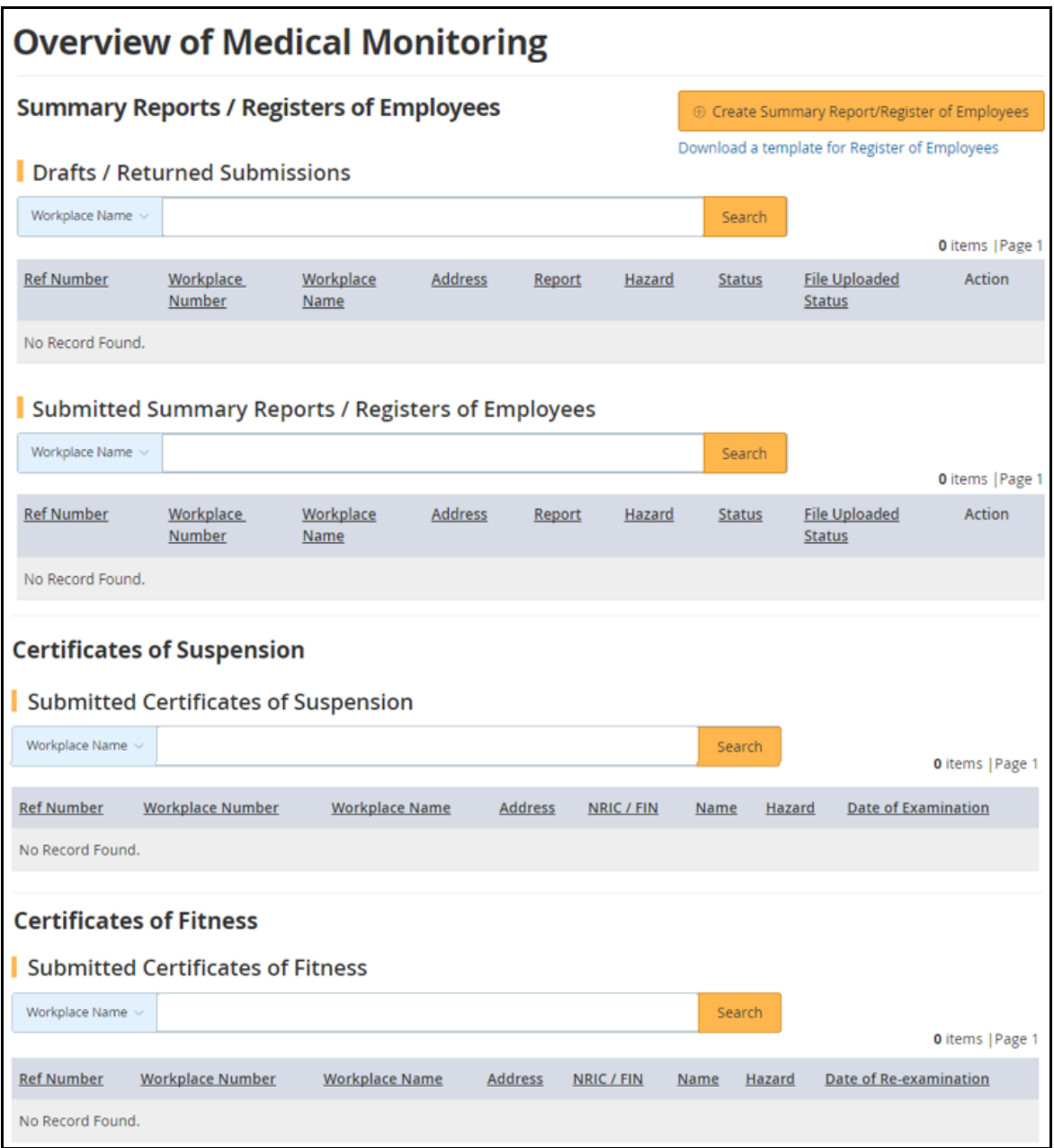

**Figure 7**

#### <span id="page-9-0"></span>**2. Certificate of Suspension**

#### <span id="page-9-1"></span>**2.1 Create Certificate**

2.1.1 Click [Create Certificate] at the [Dashboard] to create new certificate (Figure 8)

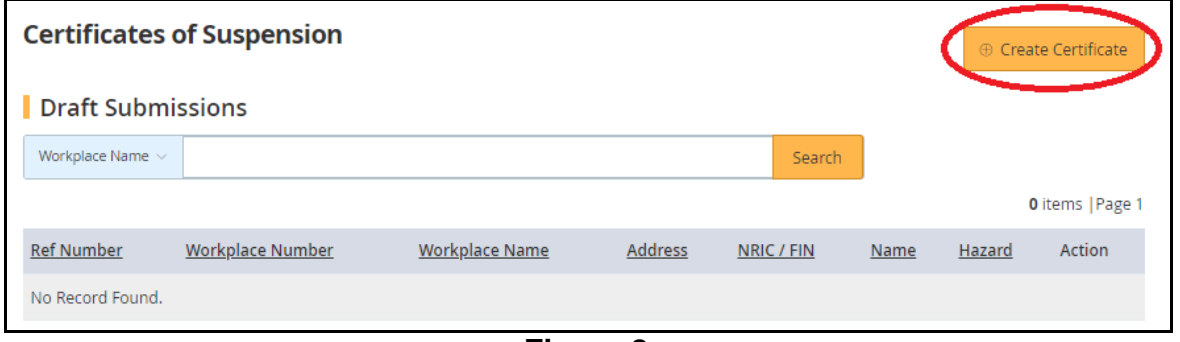

**Figure 8**

- 2.1.2 Select the hazard that the employee is to be suspended from exposure to.
- a) Click the down arrow to select the hazard (Figure 9)

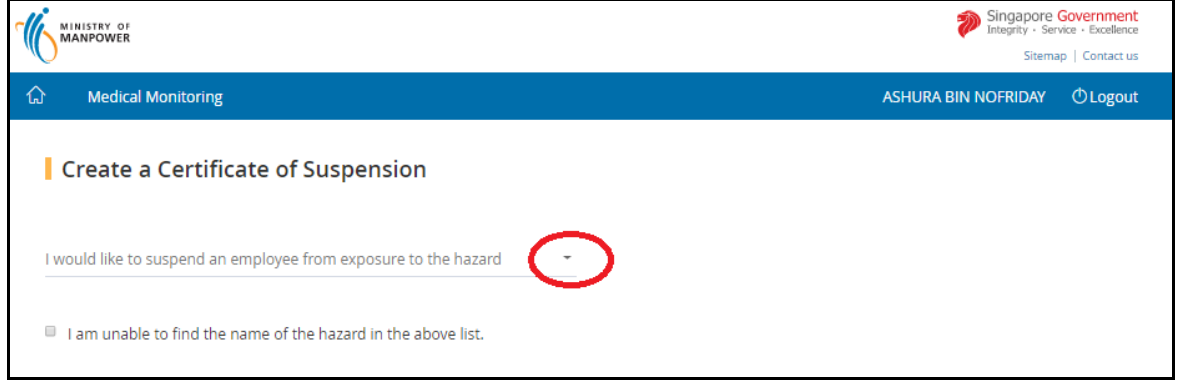

**Figure 9**

b) If hazard is not found in the drop down list, tick the box next to  $\left| \right|$  am unable to find the name of the hazard in the above list] (Figure 10)

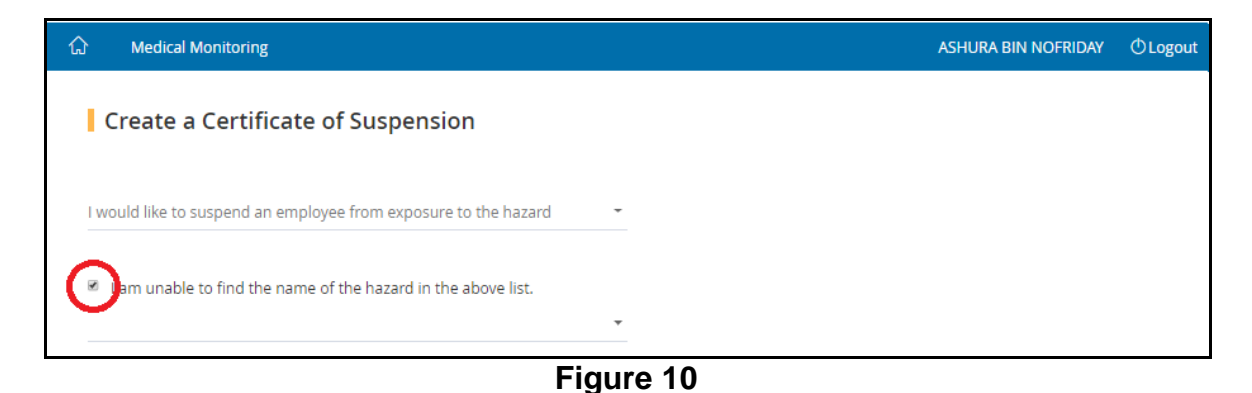

Page 10 of 32

#### **eServices – Submit Certificate of Suspension and Certificate of Fitness Ver 1.1**

c) Click the down arrow and select the hazard from the drop down list box (Figure 11).

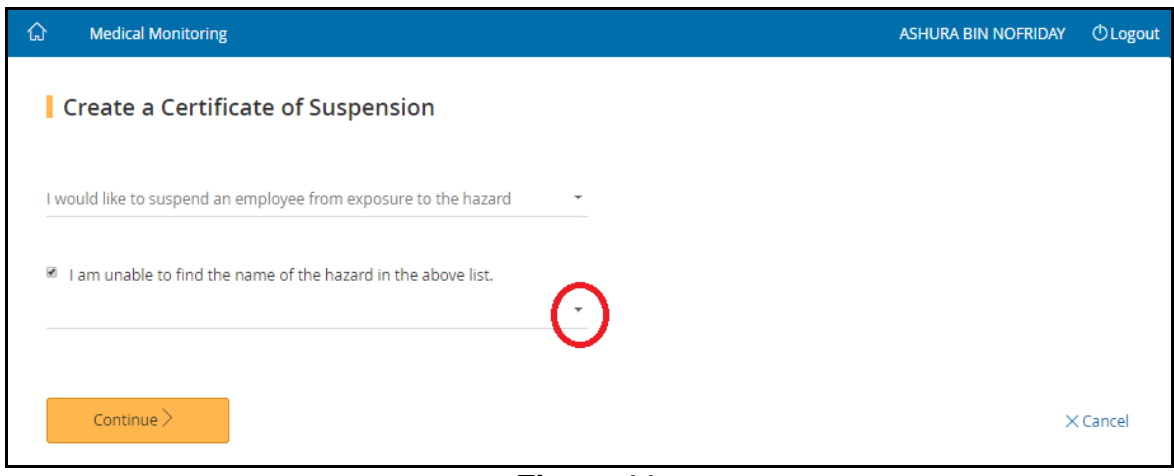

**Figure 11**

- d) Then click [Continue] button to move on to next page
- 2.1.3 Select the workplace where the employee was working at, searching either by the name of the workplace or the workplace number.
- a) Click the down arrow to specified the search criteria (Figure 12)

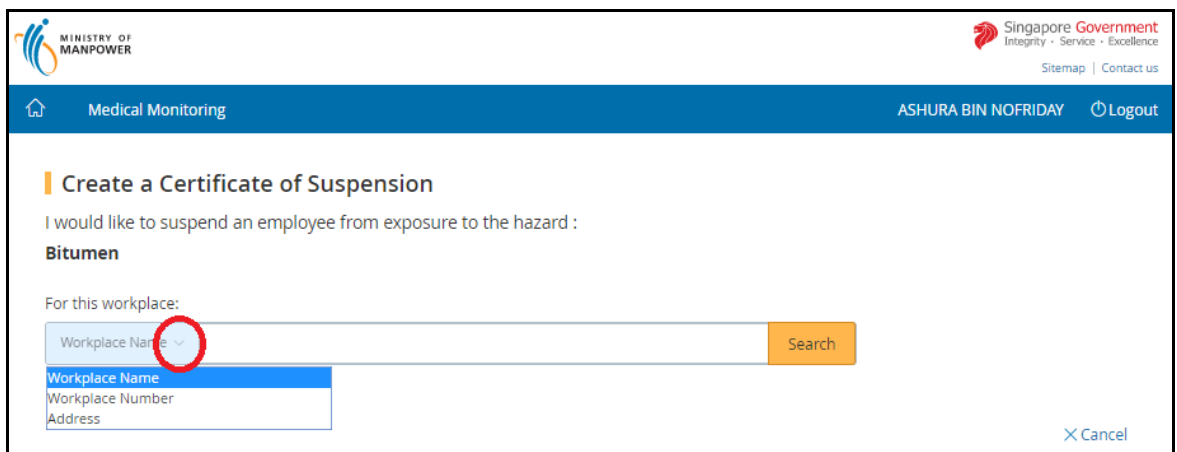

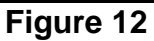

- b) Fill in the search box to filter the workplace and then click [Search] (Figure 13). The search term can be
	- Partial search term for Workplace Name and Address
	- Complete search term for Workplace Number

#### **eServices – Submit Certificate of Suspension and Certificate of Fitness Ver 1.1**

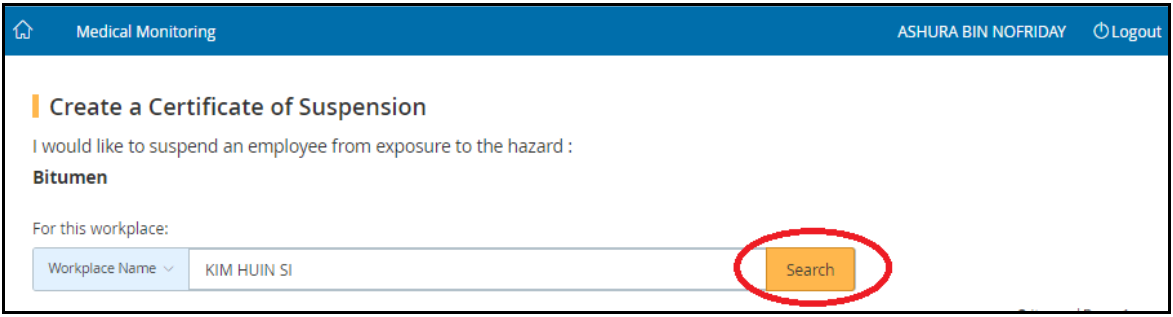

**Figure 13**

c) The search output will display the list of respective Workplaces, click on the [Workplace Number] hyperlink to start creating the certificate (Figure 14)

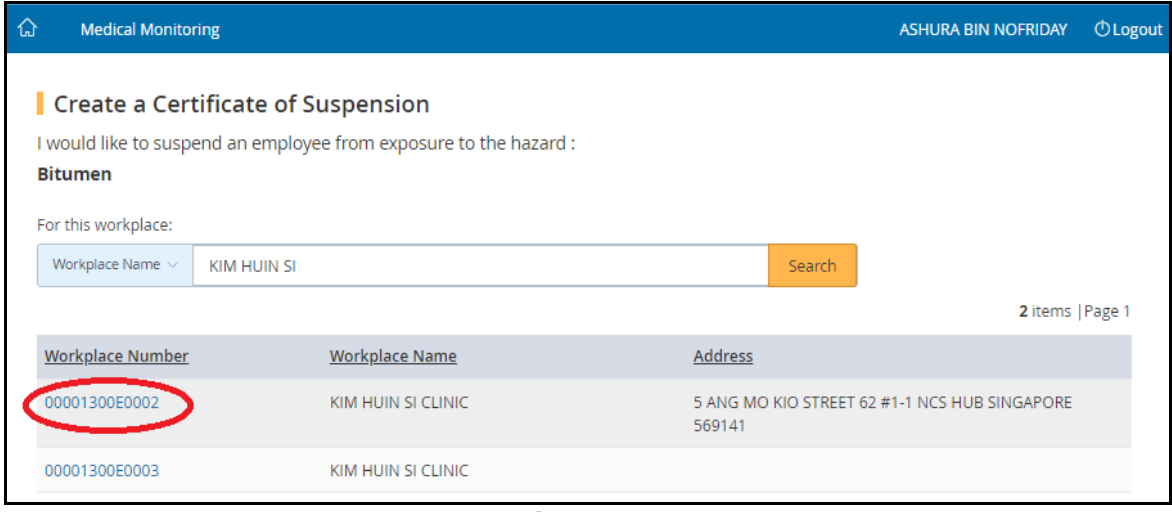

**Figure 14**

## <span id="page-12-0"></span>**2.2 Workplace Details**

2.2.1 Provide the Company Representative's (employer) details. Then click the [Continue] button (Figure 15)

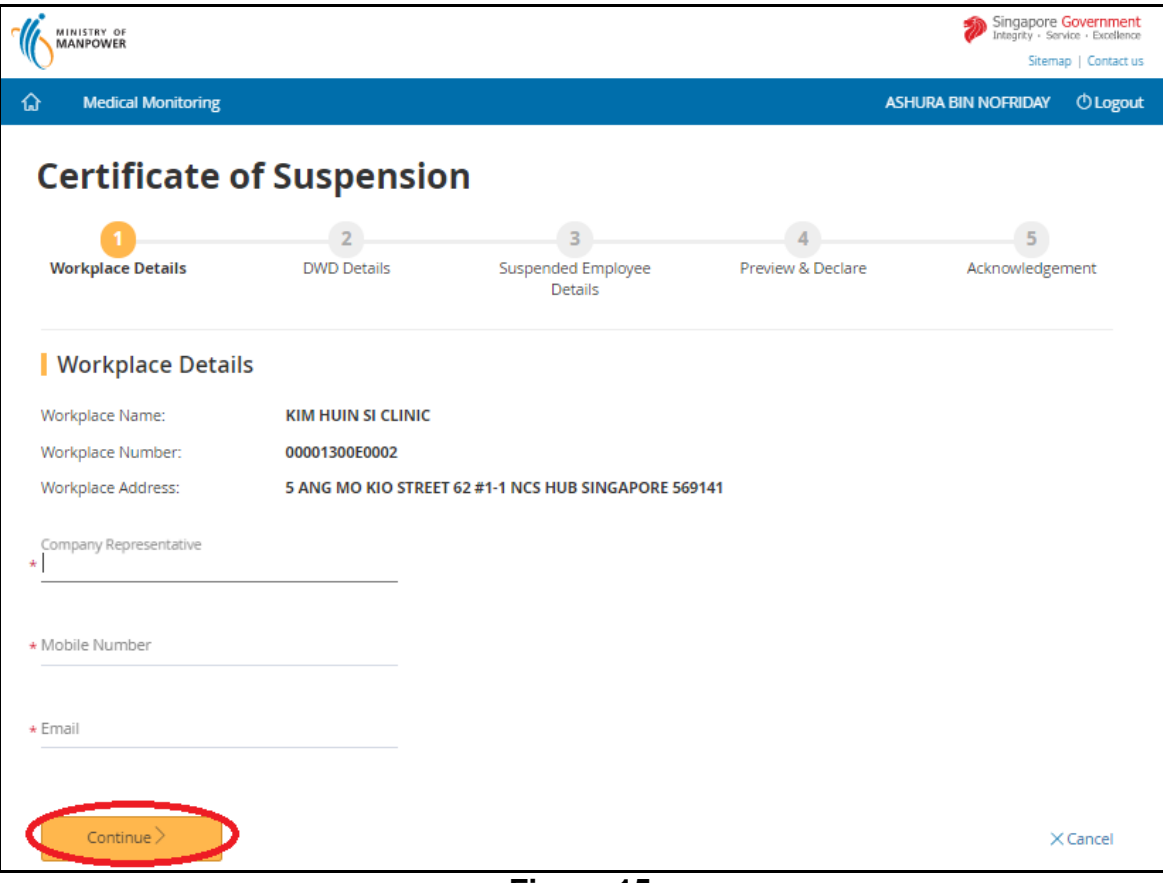

**Figure 15**

### <span id="page-13-0"></span>**2.3 DWD Details**

2.3.1 Update your (DWD) contact details and then click [Continue] (Figure 16) The email and mobile number are used for notifications of submissions. Your record in the register of DWDs would also be updated automatically.

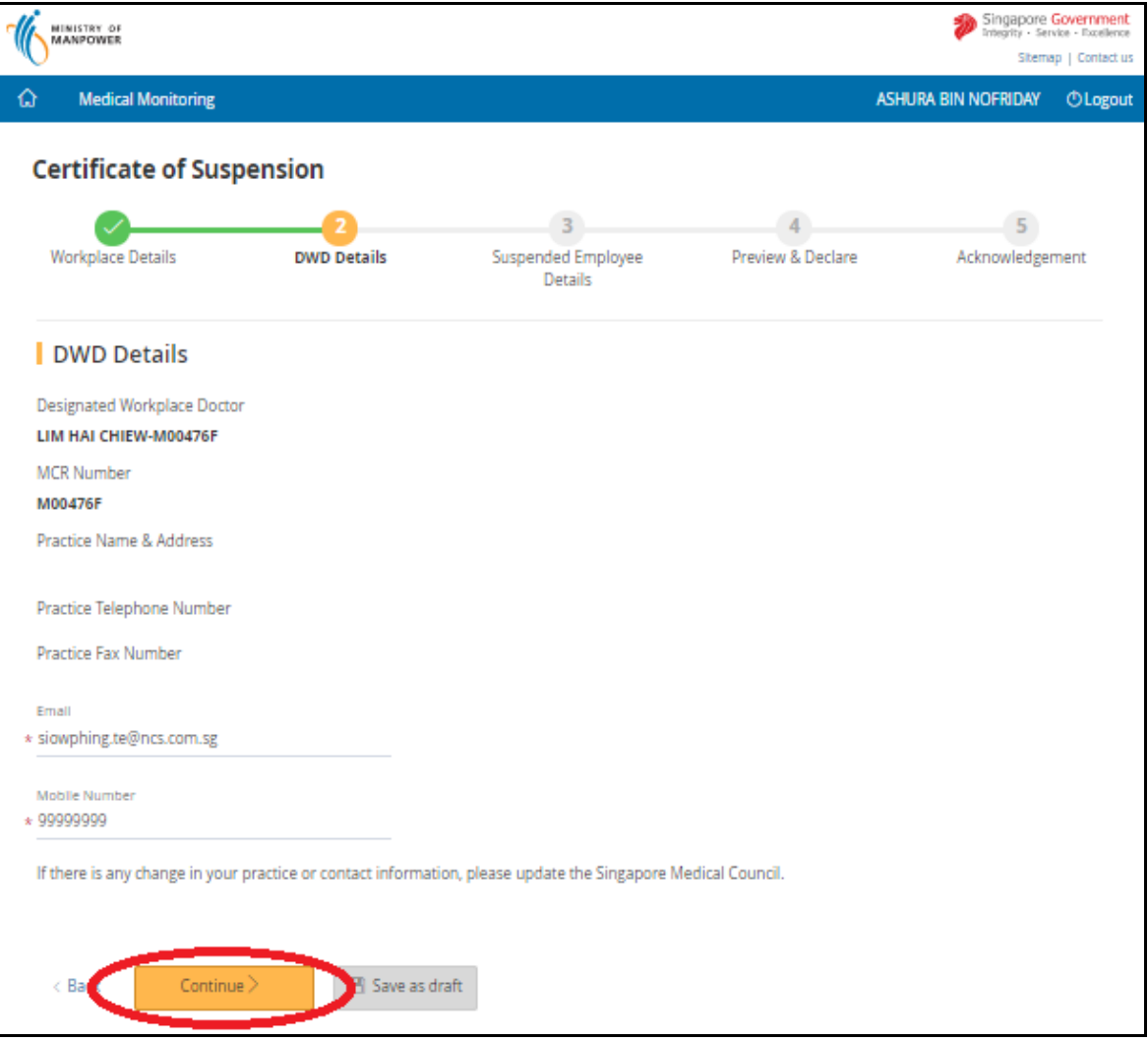

**Figure 16**

### <span id="page-14-0"></span>**2.4 Suspended Employee Details**

2.4.1 Click [Give details of employee suspended] to continue with submission process. (Figure 17)

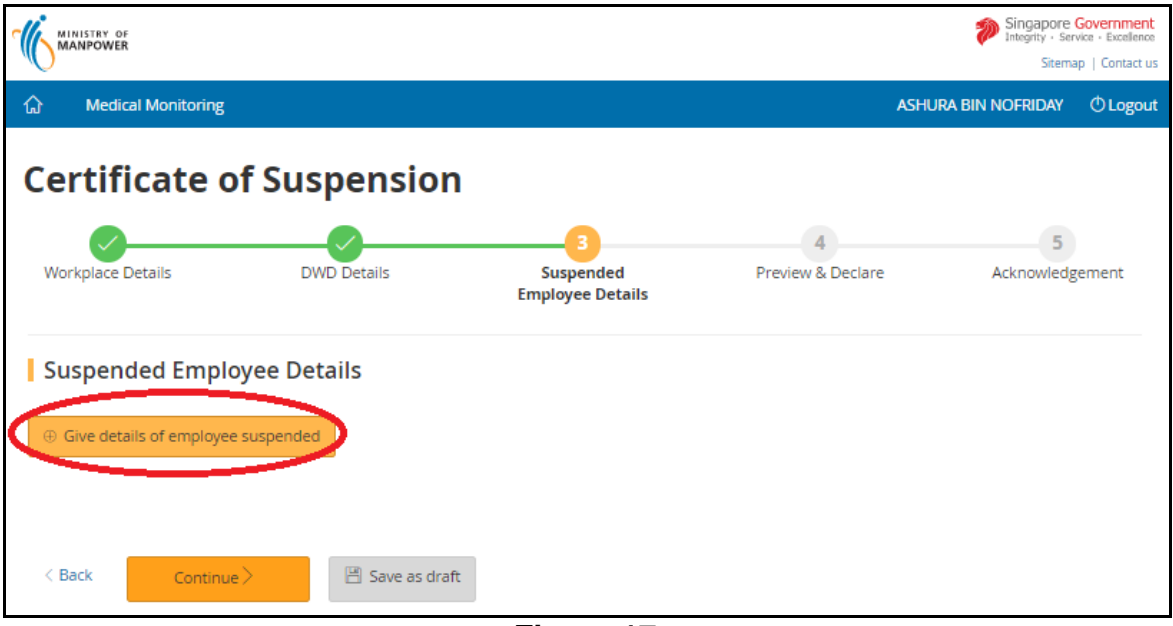

**Figure 17**

- 2.4.2 In the new page, [Create a Certificate of Suspension], provide the employee's details. Mandatory fields are denoted with asterisk (Figure 17)
- a) NRIC/FIN Number (mandatory field)
	- **E** Enter a valid NRIC/FIN and click [Retrieve] button
	- **EXPLEM** If the worker had previously been submitted for this company, his details (e.g. Name, Gender, Race) would be auto populated
- b) Name of the Employee (mandatory field)
	- Enter the name of the employee / worker to be suspended (in plain text) up to a maximum of 100 characters.
- c) Date of Birth (mandatory field)
	- Enter the date of birth in dd/mm/yyyy format
	- Alternatively, use the calendar icon beside the date field to select the date
	- Date must be earlier than "Date started exposure"
- d) Gender (mandatory field)
	- Click the down arrow to select the gender from the drop down list
- e) Race
	- **EXECT** Click the down arrow to select the race from the drop down list
- f) Date of Starting Employment (mandatory field)
	- Enter the date the employee commenced employment in dd/mm/yyyy format.

### **eServices – Submit Certificate of Suspension and Certificate of Fitness Ver 1.1**

- Alternatively, use the calendar icon beside the date field to select the date.
- g) Date of examination (mandatory field)
	- Enter the date the employee was medically examined in dd/mm/yyyy format
	- Alternatively, use the calendar icon beside the date field to select the date
- h) should not continue to work as (mandatory field)
	- Enter the occupation of the employee, to a maximum of 50 characters
- i) Department/Section (mandatory field)
	- Enter the department or the section the employee is employed at, in plain text up to a maximum of 50 characters
- j) Date of Review by DWD (mandatory field)
	- Enter the date the employee would be reviewed by the DWD, in dd/mm/yyyy format.
	- Alternatively, use the calendar icon beside the date field to select the date.
	- Date must be later than current date
- k) Reason for Suspension (mandatory field)
	- Select from the drop down list
	- If "Others (editable field)" is selected from the drop down list, a new field, "Others", will appear and it is mandatory field of maximum 100 characters
- l) Date of Suspension (mandatory field)
	- Enter the date the DWD certified that employee was suspended from exposure or the date of the medical examination in dd/mm/yyyy format.
	- Alternatively, use the calendar icon beside the date field to select the date.
	- Date must be earlier than the current date.
- m) Supporting Documents
	- Click **Select a file from your computer** and then select the file to upload (Figure 18)

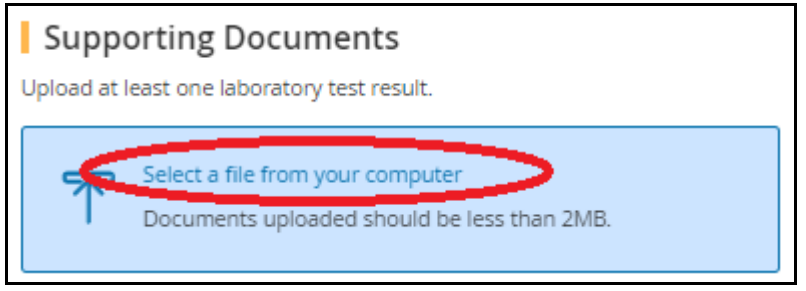

**Figure 18**

■ Click the down arrow to select the Document Type. At least one "Laboratory test results" must be upload (Figure 19)

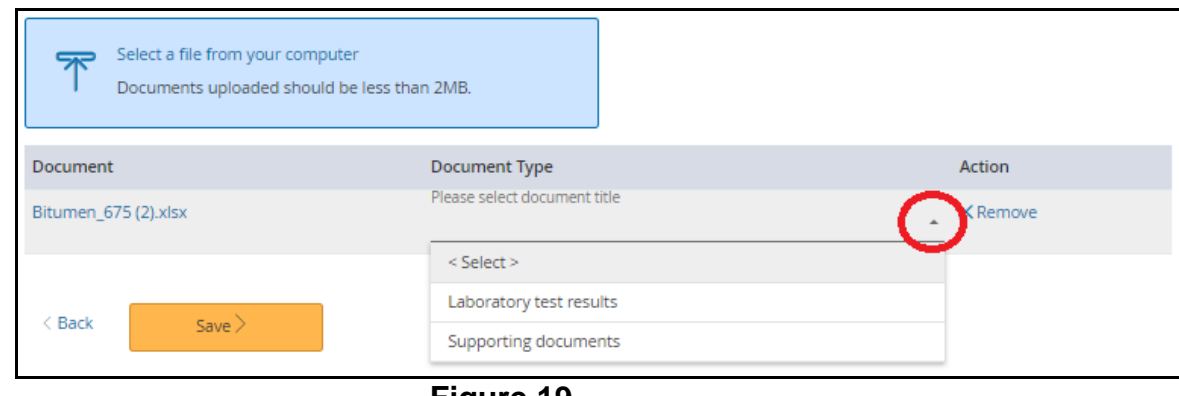

**Figure 19**

- n) Click [Save] to save the details and return to the [Suspended Employee Details] page
- o) Click [Back] to abort changes and return to the [Suspended Employee Details]
- 2.4.3 Returning back to [Suspended Employee Details], the added employee's record would be retrieved and displayed (Figure 20)

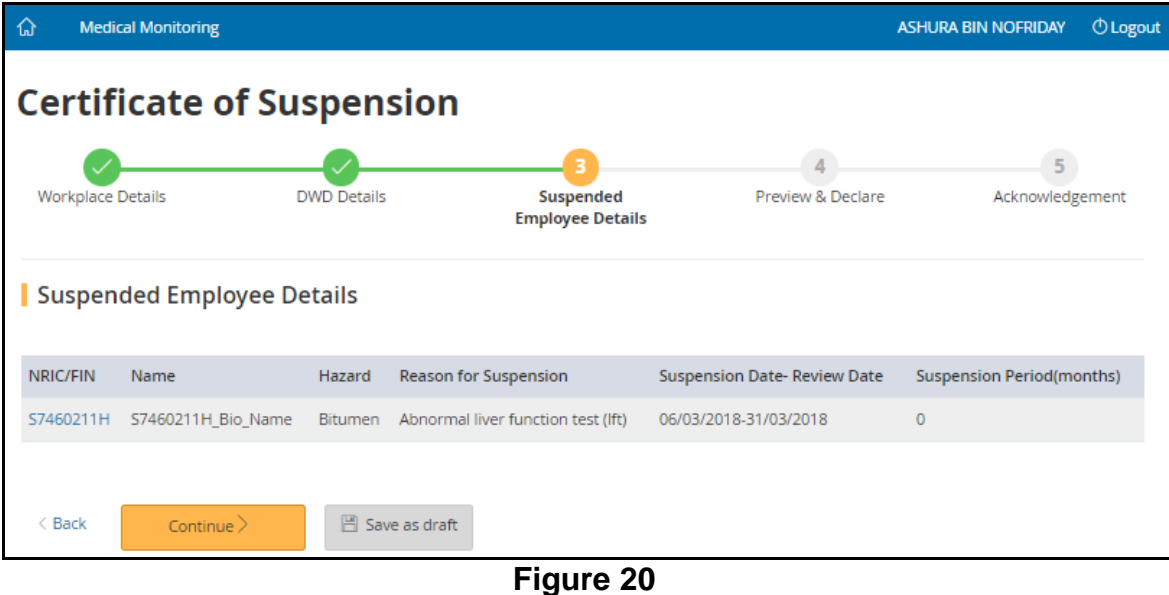

- 
- a) Click [NRIC/FIN] hyperlink to update the Employee's Detail
- b) Click [Continue] to proceed report submission
- c) Click [Save as draft] to save the information entered and return back to [Dashboard]

### <span id="page-17-0"></span>**2.5 Preview & Declare**

### 2.5.1 System will load the [Preview & Declare] information (Figure 21)

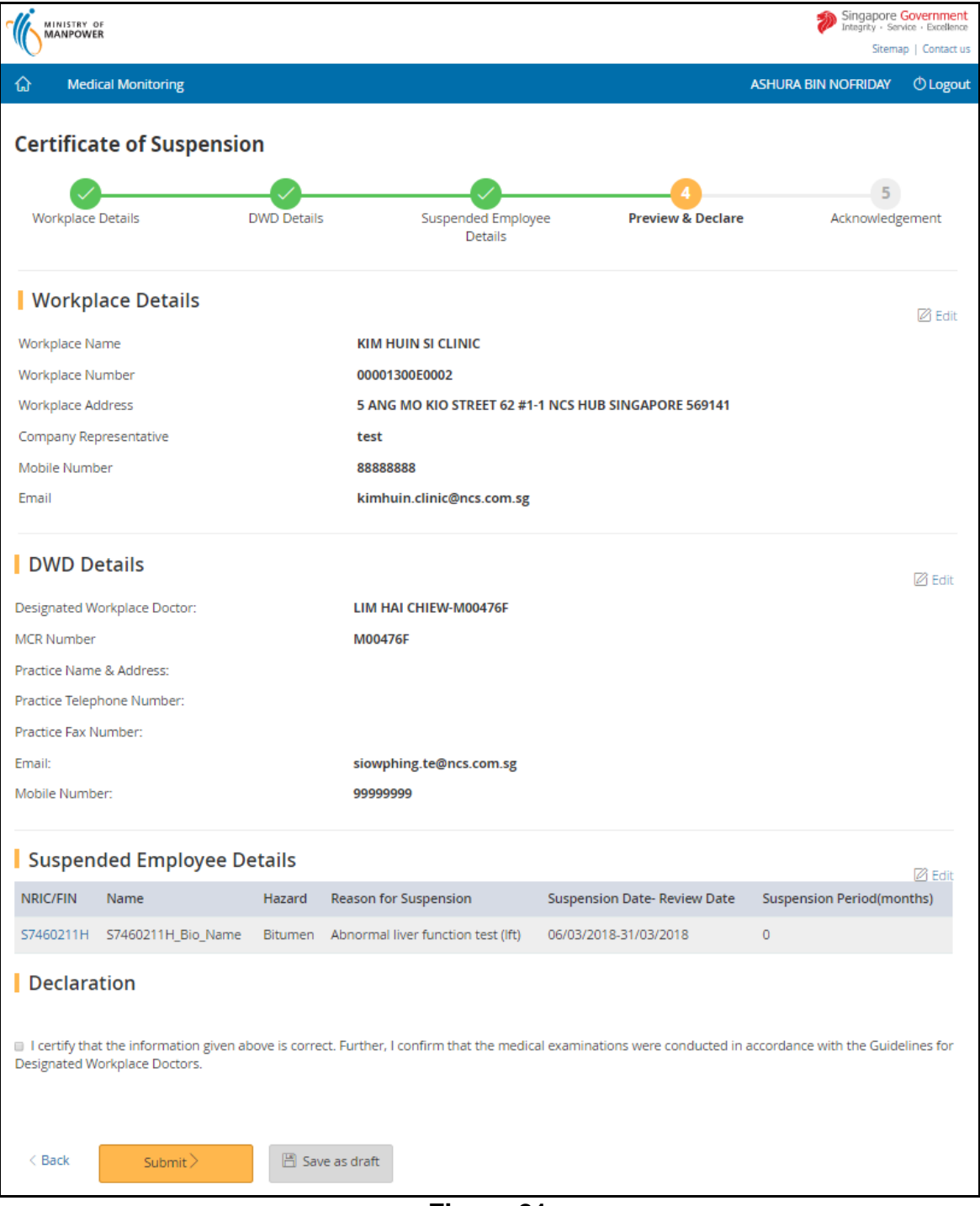

**Figure 21**

2.5.2 To submit the report, tick the checkbox under the [Declaration] section and then click [Submit] button

#### <span id="page-18-0"></span>**2.6 Acknowledgement**

### 2.6.1 An acknowledgement page would be displayed (Figure 22)

![](_page_18_Picture_52.jpeg)

**Figure 22**

2.6.2 Click [Generate Certificate] button to generate the certificate of suspension in PDF format

Note: The system would only allow the user to generate the Certificate once.

![](_page_19_Picture_47.jpeg)

**Figure 23**

- 2.6.3 Click [Go to Homepage] to return to [Dashboard]. The submission can be retrieved under [Submitted Certificate of Suspension]
- 2.6.4 To view the submitted certificate information, click [Ref Number] hyperlink (Figure 24)

![](_page_19_Picture_48.jpeg)

#### <span id="page-21-0"></span>**3. Certificate of Fitness**

The DWD will submit to MOM and issue a certificate of Fitness when he assesses that the employee is fit to return to hazard exposure and that the workplace risks are controlled. A copy each of the Certificate should be given to the employer and employee.

Note: The system will only allow the user to generate the Certificate once, i.e. at time of certificate submission.

Certificates of Fitness need only be submitted for employees who had previously been suspended.

### <span id="page-21-1"></span>**3.1 Create Certificate**

3.1.1 Click [Create Certificate] at the [Dashboard] to create new certificate (Figure 25)

![](_page_21_Picture_121.jpeg)

**Figure 25**

3.1.2 From the new page, select a radio button to search for a prior record of the previously suspended employee either by employee details or by his employer (i.e. the workplace).

![](_page_21_Picture_122.jpeg)

**Figure 26**

*Search by workplace information of the employer*

- a) Click [Workplace] radio button
- b) Click the down arrow and select the search criteria either by workplace name or workplace number (Figure 27)

![](_page_22_Picture_77.jpeg)

**Figure 27**

c) Enter the search text and click [Search] button (Figure 28)

| 一句 | <b>Medical Monitoring</b>                                                                                                    | <b>ASHURA BIN NOFRIDAY</b> | <b><i>O</i></b> Logout |
|----|----------------------------------------------------------------------------------------------------|----------------------------|------------------------|
|    | <b>Create a Certificate of Fitness</b><br>Search for previous suspension records by the employer or the affected employee.<br><sup>◎</sup> Workplace ◎ Employee<br>Search by |                            |                        |
|    | Workplace Number $\sim$<br>Search<br>00001300E0002                                                                                                    |                            |                        |

**Figure 28**

d) Click the [Workplace No] hyperlink (Figure 29)

| 奋 | <b>Medical Monitoring</b>                                                                                               |                              |                                                         |                 | <b>ASHURA BIN NOFRIDAY</b>           | <b><i>O</i></b> Logout |  |  |
|---|----------------------------------------------------------------------------------------------------|------------------------------|---------------------------------------------------------|-----------------|--------------------------------------|------------------------|--|--|
|   |                                                                                                    |                              |                                                         |                 |                                      |                        |  |  |
|   | Create a Certificate of Fitness                                                                                         |                              |                                                         |                 |                                      |                        |  |  |
|   | Search for previous suspension records by the employer or the affected employee.<br>● Workplace ● Employee<br>Search by |                              |                                                         |                 |                                      |                        |  |  |
|   |                                                                                                    |                              |                                                         |                 |                                      |                        |  |  |
|   | Workplace Number $\vee$                                                                                                 | 00001300E0002                |                                                         | Search          |                                      |                        |  |  |
|   |                                                                                                    |                              |                                                         |                 |                                      | 1 items   Page 1       |  |  |
|   | Workplace_No                                                                                                    | <b>Workplace Name</b>        | Address                                                 | <b>NRIC/FIN</b> | Name                                 | Hazard                 |  |  |
|   | 00001300E0002                                                                                                    | KIM HUIN SI<br><b>CLINIC</b> | 5 ANG MO KIO STREET 62 #1-1 NCS HUB SINGAPORE<br>569141 |                 | S7460211H S7460211H Bio Name Bitumen |                        |  |  |

**Figure 29**

*Search by worker information*

- a) Click [Employee] radio button
- b) Click down arrow and select the search criteria either by identification number (NRIC or FIN) or by name (Figure 30)

### **eServices – Submit Certificate of Suspension and Certificate of Fitness Ver 1.1**

![](_page_23_Picture_53.jpeg)

**Figure 30**

c) Enter the search text and click [Search] button (Figure 31)

![](_page_23_Picture_54.jpeg)

**Figure 31**

d) Click the [Workplace No] hyperlink (Figure 32)

![](_page_23_Picture_55.jpeg)

**Figure 32**

## <span id="page-24-0"></span>**3.2 Workplace Details**

3.2.1 Update company representative (employer) contact details, if needed, and click [Continue] (Figure 33)

![](_page_24_Picture_46.jpeg)

**Figure 33**

## <span id="page-25-0"></span>**3.3 DWD Details**

# 3.3.1 Update DWD contact details, if needed, and click [Continue] (Figure 34)

![](_page_25_Picture_36.jpeg)

**Figure 34**

#### <span id="page-26-0"></span>**3.4 Assessment of Fitness for Work**

- 3.4.1 The details of the employee who was previously suspended from exposure to the hazard would be retrieved. Note: You should check that the name of the hazard displayed is correct. Once an employee had been certified to return to work, he cannot be certified fit a second time.
- 3.4.2 Click [Update result of re-examination] button to enter the updated assessment (Figure 35)

![](_page_26_Picture_70.jpeg)

**Figure 35**

3.4.3 Enter the worker's test result (Figure 36). Mandatory fields are denoted with asterisk

### **eServices – Submit Certificate of Suspension and Certificate of Fitness Ver 1.1**

![](_page_27_Picture_107.jpeg)

**Figure 36**

- a) Date of the Re-examination
	- Enter the date the employee was re-examined by the DWD in dd/mm/yyyy format
	- Alternatively, use the calendar icon beside the date field to select the date
- b) and assess that he/she is
	- Click the down arrow to select the status of fitness (fit or not fit) to return to the hazardous occupation.
- c) Results of Examination / Tests (Maximum No. of Characters: 1000)
	- Enter the results of examination (in plain text) up to a maximum of 1000 characters
- d) Supporting Documents
	- Click [Select a file from your computer] and then select the file to upload (Figure 37)

![](_page_27_Figure_12.jpeg)

**Figure 37**

■ Click the down arrow to select the Document Type. At least one "Laboratory test results" must be upload (Figure 38)

![](_page_28_Picture_99.jpeg)

#### **Figure 38**

- Click [Save] to save the details and return to the [Assessment of Fitness for Work] page
- Click [Back] to abort changes and return to the [Assessment of Fitness for Work]
- 3.4.4 At the page of [Assessment of Fitness for Work], the updated employee's records would be retrieved and displayed. (Figure 39)

![](_page_28_Picture_100.jpeg)

- **Figure 39**
- a) Click [NRIC/FIN] hyperlink to update the Employee's Detail
- b) Click [Continue] to proceed with the submission process.
- c) Click [Save as draft] to save the information entered and return back to [Dashboard]

### <span id="page-29-0"></span>**3.5 Preview & Declare**

### 3.5.1 System will load the [Preview & Declare] information (Figure 40)

![](_page_29_Picture_49.jpeg)

**Figure 40**

3.5.2 To submit the report, tick the checkbox under the [Declaration] section and then click [Submit] button

### <span id="page-30-0"></span>**3.6 Acknowledgement**

3.6.1 An acknowledgement page would be displayed. (Figure 41)

![](_page_30_Picture_51.jpeg)

3.6.2 Click [Generate Certificate] button to generate the certificate of fitness in

PDF format (Figure 42) Note: the system will only allow the user to generate the Certificate once, i.e. at time of submission.

![](_page_31_Picture_47.jpeg)

**Figure 42**

- 3.6.3 Click [Go to Homepage] to return to [Dashboard]. The submission can be viewed at [Submitted Certificate of Fitness]
- 3.6.4 To view the submitted certificate information, click [Ref Number] hyperlink (Figure 43)

![](_page_31_Picture_48.jpeg)

**Figure 43**